### Dubbelsubnetwerk in CPO Oracle-database Ī

# Inhoud

Inleiding Voorwaarden Vereisten Gebruikte componenten Achtergrondinformatie Dubbele subnetwork TestDWDM **Oplossing** Gerelateerde informatie

# Inleiding

Dit document beschrijft de methoden om het gedupliceerde subnetwerk in Cisco Prime Optical (CPO) via de Oracle Database te verwijderen.

### Voorwaarden

#### Vereisten

Cisco raadt kennis van de volgende onderwerpen aan:

- $\cdot$  CPO
- UNIX-opdrachten

#### Gebruikte componenten

Dit document is niet beperkt tot specifieke software- en hardware-versies.

De informatie in dit document is gebaseerd op de apparaten in een specifieke laboratoriumomgeving. Alle apparaten die in dit document worden beschreven, hadden een opgeschoonde (standaard)configuratie. Als uw netwerk levend is, zorg er dan voor dat u de mogelijke impact van om het even welke opdracht begrijpt.

# Achtergrondinformatie

U kunt dit probleem in 9.6.3 softwarerelease observeren en normaal gesproken gebeurt wanneer iemand per ongeluk een subnetwerk creëert dat deel uitmaakt van een andere groep in CPO.

De softwareversie van de hier gebruikte CPO is: 9.6.3 Server:9.6.3 Gebouwd:403 Patches:4 (groot).

# Dubbele subnetwork TestDWDM

Uitgeven (met Voorbeeld): U hebt een duplicaat van subnetwork TestDwdm en u moet deze verwijderen zoals in de afbeelding wordt weergegeven.

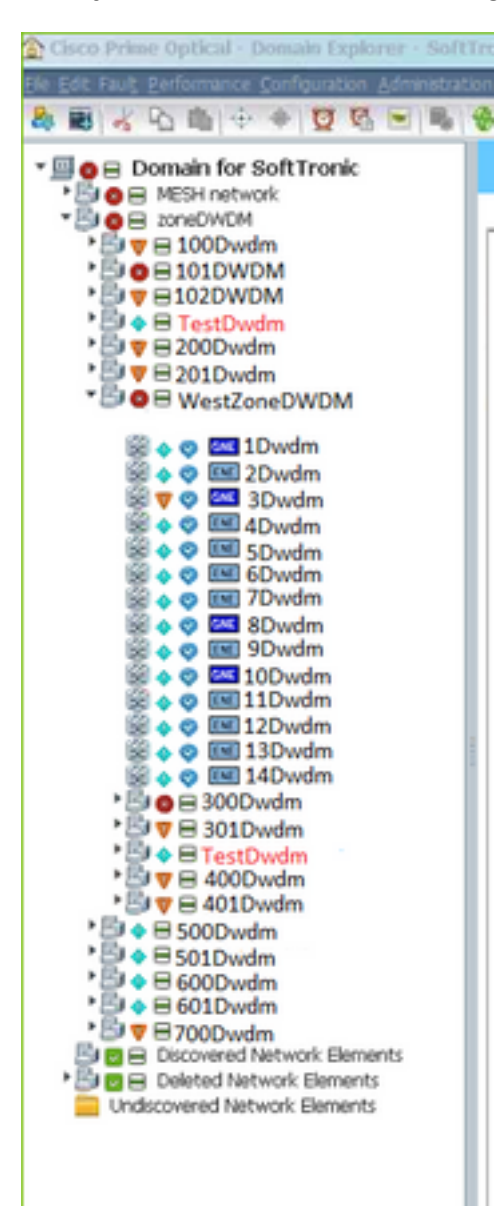

Uit de afbeelding kan worden gezien dat het subnetwerk TestDWdm beschikbaar is onder zoneDWDM-groep en WestZoneDWDM-groep:

Opmerking: Duplicaat subnetwork valt onder WestZoneDWDM groep, omdat het ongevraagde subnetwerk is.

U moet de subnetwork TestDWdm van WestZoneDWDM verwijderen door in de Oracle DB te loggen.

# **Oplossing**

Eerste methode om het dubbele subnetwerk te verwijderen:

Stap 1. Selecteer hetzelfde subnetwerk en klik op Bewerken.

Stap 2. Selecteer Verwijderen uit de bewerking. (selecteer het dubbele subnetwerk > BEWERKEN

#### > VERWIJDEREN).

In bepaalde gevallen, zelfs als u het dubbele subnetwerk van CPO door de genoemde stappen verwijdert, kan het opnieuw verschijnen wanneer u de CPO verfrist.

In dat geval kunt u proberen deze stappen te volgen om het subnetwerk te verwijderen:

Stap 1. Om het gedupliceerde subnetwerk te openen, dubbelklikt u op het subnetwerk.

Stap 2. Selecteer alle knooppunten onder het gedupliceerde subnetwerk en klik met de rechtermuisknop op de knooppunten en merk deze buiten de service.

Stap 3. Verwijdert de knooppunten één voor één uit het tabblad Bewerken in CPO.

Opmerking: Selecteer niet de optie wissen uit het tabblad Bewerken, aangezien het de knooppunten uit de actieve en dubbele subnetwerken verwijdert. In sommige gevallen werken deze twee opties niet en in dat geval moet u het dubbele subnetwerk verwijderen door in de Oracle DB te loggen.

Dit is een bekend probleem en de procedure om de kwestie op te lossen wordt hier beschreven met betrekking tot het genoemde voorbeeld.

In dit voorbeeld moet u de subnetwork TestDWDM verwijderen van de WestZoneDWDM-groep door in de Oracle DB te loggen.

Procedure om het duplicaat subnetwerk te verwijderen door in de Oracle DB te loggen (screenshots van elke stap zijn ook bijgevoegd):

Stap 1. Meld u aan bij de Oracle-database zoals in de afbeelding.

```
root@PObackupS ~] # su – cporacle
cporacle@PObackupS ~] $ sqlplus / as sysdba
[root@PObackupS ~]#
[root@PObackupS ~]# su - cporacle
[cporacle@PObackupS ~] $ sqlplus / as sysdba
SQL*Plus: Release 11.2.0.3.Or Production on Mon Nov 30 08:52:49 2015
Copyright (c) 1982, 2011, Oracle. All rights reserved.
Connected to:
Oracle Database 11g Enterprise Edition Release 11.2.0.3.0 - 64bit Production
With the Partitioning, OLAP, Data Mining and Real Application Testing options
5QL
```
Stap 2. Kies de groepsid uit de groepsnaam met de opdracht en zoals in de afbeelding.

SQL> Selecteer groupid uit group\_info\_table waar groepsname=<gedupliceerd met gesubtende groepsnaam>;

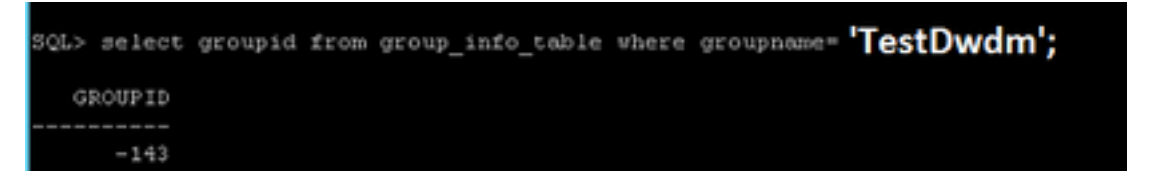

Deze stap wordt gebruikt om te weten te komen welke groepsid is toegewezen voor het duplicaat subnetwerk.

Opmerking: In dit voorbeeld is de groepsnaam TestDwdm, u moet de juiste duplicaat van de ondergeprogrammeerde groepsnaam invoeren.

De werkelijke tekengrootte van de opdrachten kan afwijken van het gegeven voorbeeld.

Stap 3. Haal het PARENTID uit het groepsvak zoals in de afbeelding.

SQL>selecteer \* uit domein\_table waar childid=<GROUPID> is;

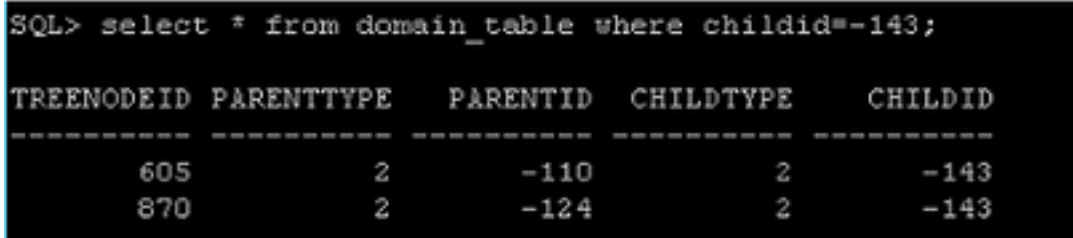

In dit geval zijn er twee subnetwerken (één origineel en één gedupliceerd), zodat elk van deze twee subnetwerken verschillende PARENTID's heeft.

Opmerking: 143 is het KINDERSLOT (GROEP-ID) dat u uit Stap 2 kunt afgeleid. Dit varieert van geval tot geval.

Stap 4. Zoek de groepsnaam uit van het PARENTID dat uit Stap 3 is verkregen en zoals in de afbeelding.

SQL> selecteert de groepsnaam van groep\_info\_table waar groupid=<PARENTID>;

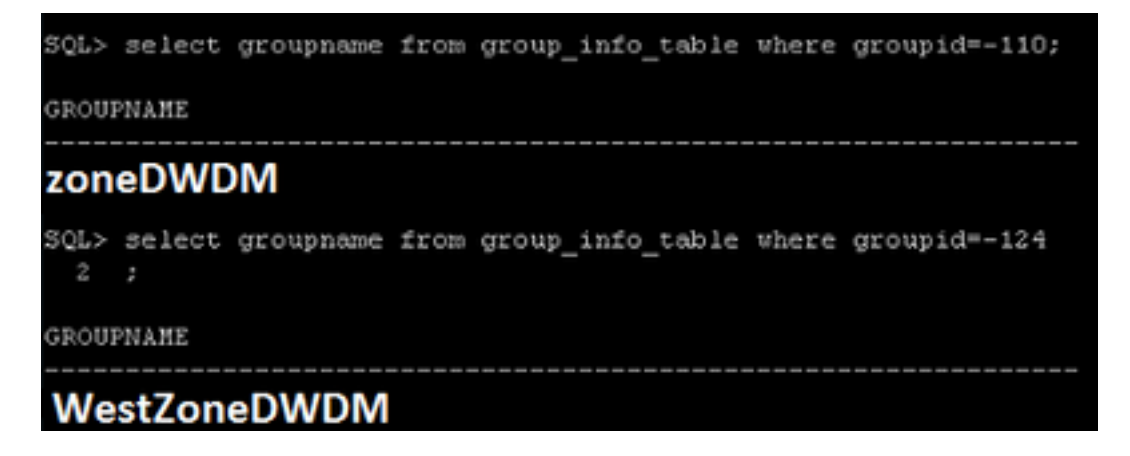

Hiermee wordt bevestigd welke PARENTID tot welke groep behoort en wordt het duplicaat subnetwerk gevonden en dienovereenkomstig gewist.

Opmerking: In dit geval, met deze opdracht, kunt u bevestigen dat PARENTID -124 het gedupliceerde subnetwerk is en dat aanwezig is onder WestZoneDWDM groep in CPO. Hier is de groupid het PARENTID dat u uit stap 3 kunt halen.

De werkelijke tekengrootte van de opdrachten kan afwijken van het gegeven voorbeeld.

Stap 5. Verwijdert de juiste rij van de Oracle DB en zet deze aan zoals in de afbeelding.

#### SQL> Verwijdert uit domain\_table waarbij treenodeid=<TREENODEID>;

SQL>;

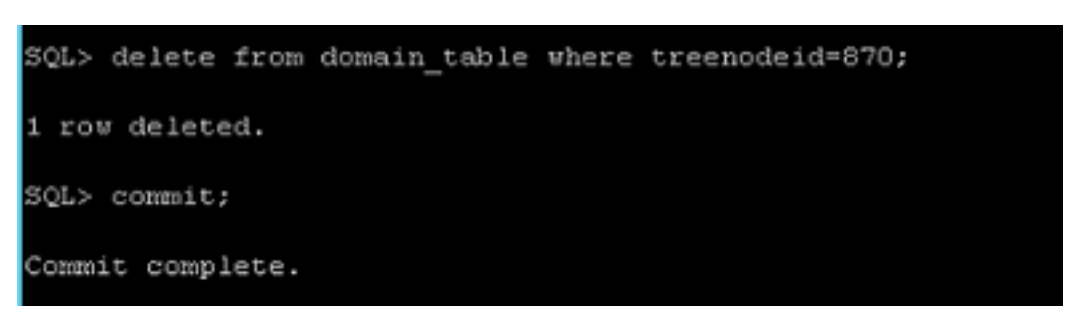

Opmerking: U kunt de treenodeid voor het duplicaat subnetwerk krijgen van Stap 4. toegewijd is een verplichte opdracht.

#### Gerelateerde informatie

Aanbevolen wordt om insecten te noemen: [CSCup57506.](https://tools.cisco.com/bugsearch/bug/CSCup57506)

Deze bug zit vanaf 10.3 in software.